# **SUIVRE UNE FACTURE**

#### **VERIFIER QUE LA FACTURE EST BIEN TRANSMISE**

Une fois le dépôt terminé, votre facture est à l'état « Déposée ». **Au bout de quelques minutes (CE N'EST PAS IMMEDIAT)** elle passe à l'état « Mise à disposition du destinataire ».

# **ETAPE 0 – ATTENDRE QUELQUES MINUTES APRES LE DEPOT**

## **ETAPE 1 – CLIQUER SUR FACTURES EMISES PUIS SUR RECHERCHER**

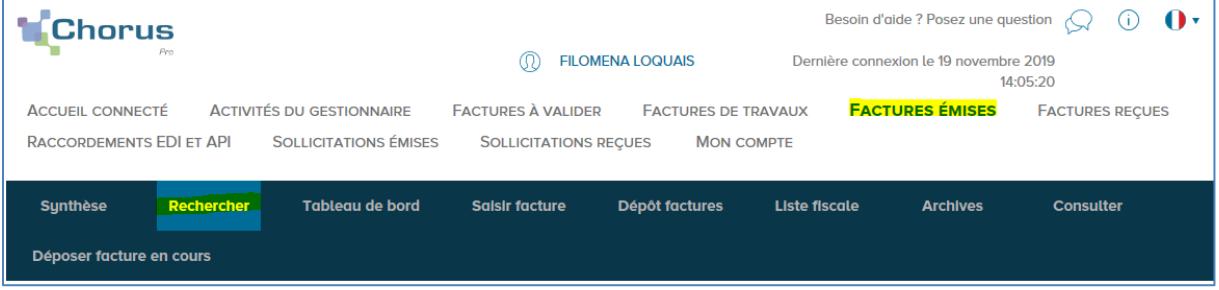

# **ETAPE 2 – RENSEIGNER A MINIMA L'ETAT COURANT**

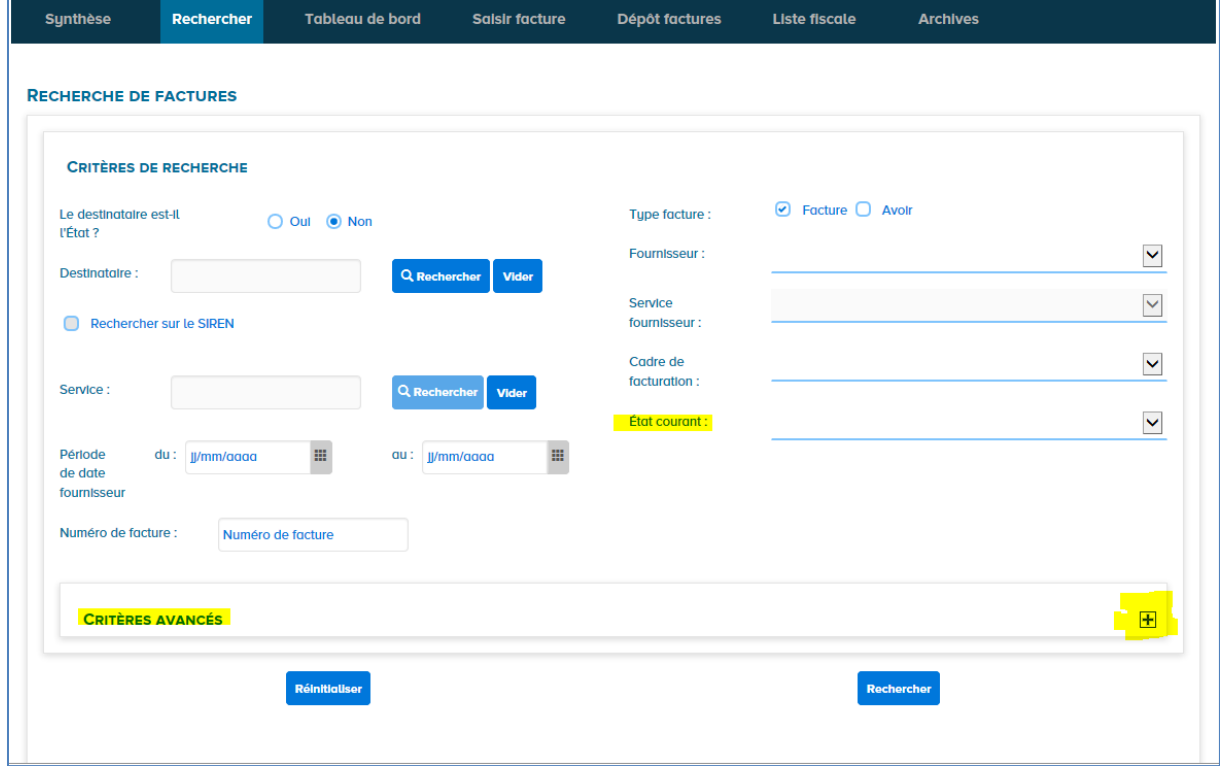

Des critères supplémentaires sont disponibles et s'affichent en cliquant sur le **+** des critères avancés.

# **ETAPE 3 : CLIQUER SUR LE BOUTON RECHERCHER**

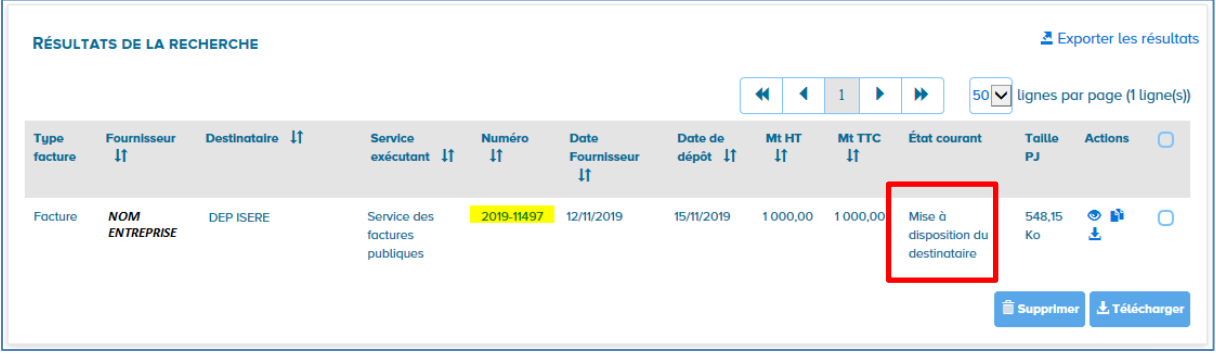

Une liste de factures apparait dont celle recherchée :

**Le logiciel de gestion comptable du Département récupère les factures mises à disposition à horaires fixes sur les jours ouvrés.**

**En cas de doute, ne doublez pas votre dépôt de facture dans Chorus par un envoi papier ou mail de votre facture mais contactez votre interlocuteur habituel au Service Administratif et Financier (SAF) de la Direction des Finances.**

## **SUPPRIMER UNE FACTURE**

#### **Si la facture est à l'état brouillon :**

- Soit cliquer sur la poubelle :

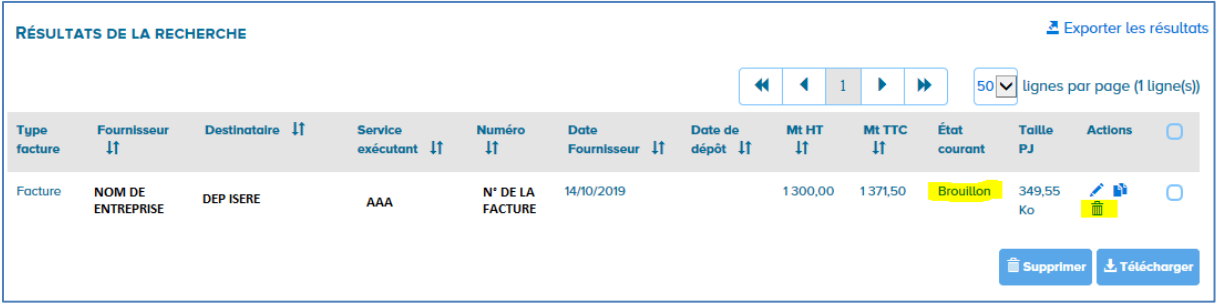

- Soit cocher et cliquer le bouton supprimer :

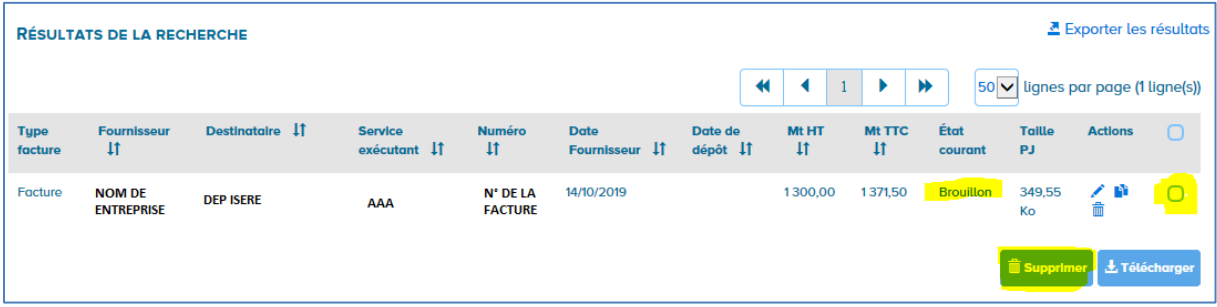

#### **Si la facture est à l'état mise à disposition du destinataire :**

**Dans ce cas de figure, il faut contacter votre interlocuteur habituel au Service Administratif et Financier de la Direction des Finances par mail ou par téléphone et lui demander de bien vouloir rejeter la facture.**

En effet, le bouton « supprimer » aboutit en message d'erreur :

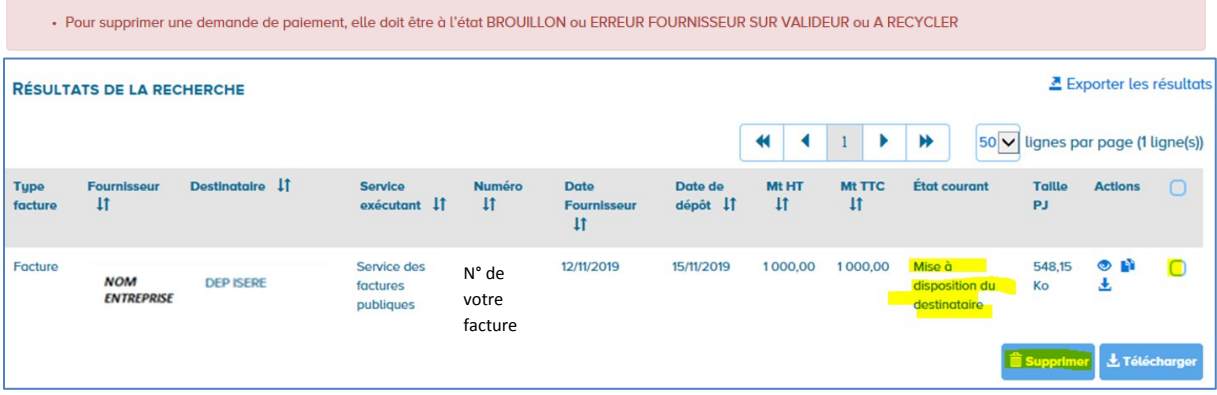

# **REDEPOSER UNE FACTURE DEJA TRANSMISE**

Le document que vous chargez en début de dépôt est entièrement lu par Chorus Pro.

Chorus Pro lit le N° de facture et le pré-renseigne :

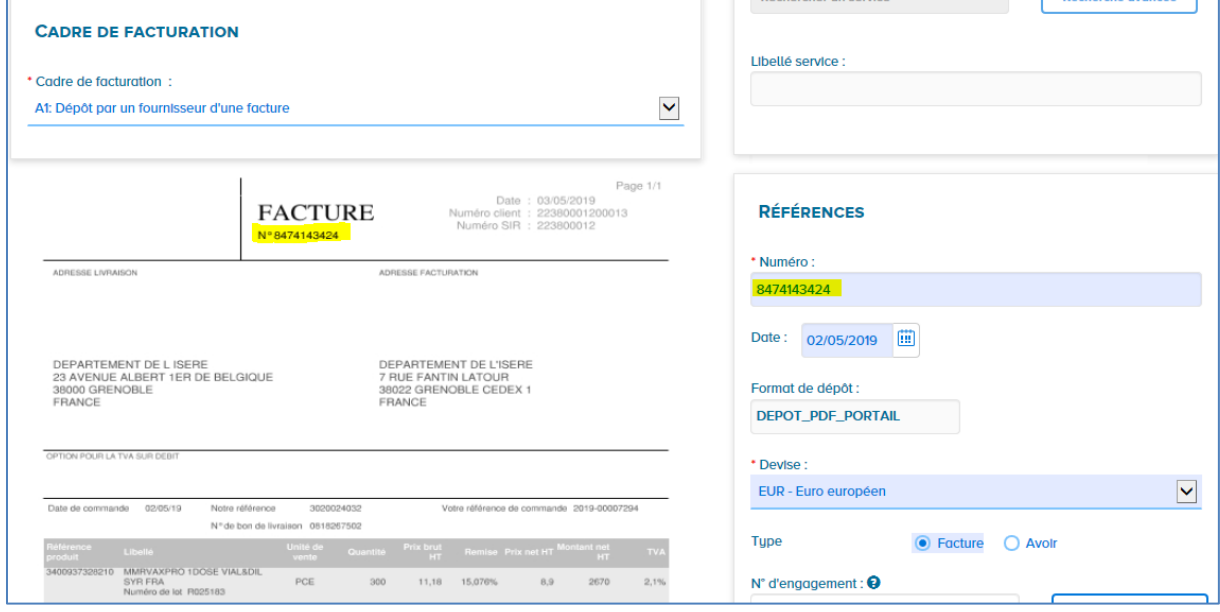

Si le N° existe déjà, Chorus bloquera votre dépôt (au moment de confirmer l'envoi) avec ce message d'erreur « L'identifiant de la demande de paiement existe déjà pour la structure » :

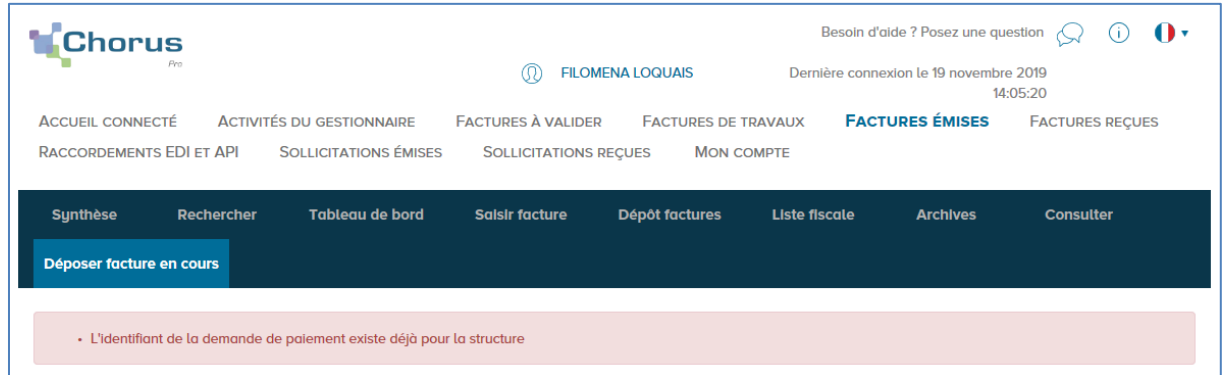

**Dans ce cas de figure, il faut :**

- **1. Arrêter le dépôt en cours**
- **2. Corriger le N° de facture sur votre document d'origine en mettant un « -bis » ou « -2 »,**
- **3. Procéder à un nouveau dépôt**

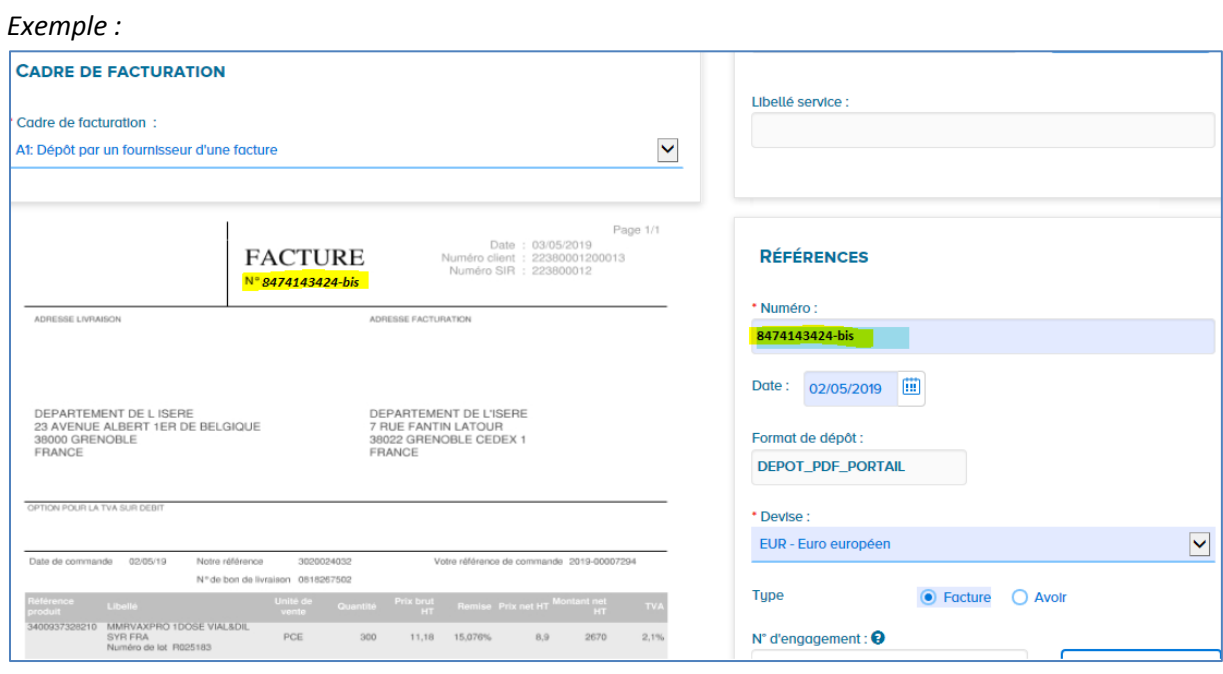

#### **ETAPE 1 – ALLER DANS FACTURES EMISES PUIS CLIQUER SUR RECHERCHER**

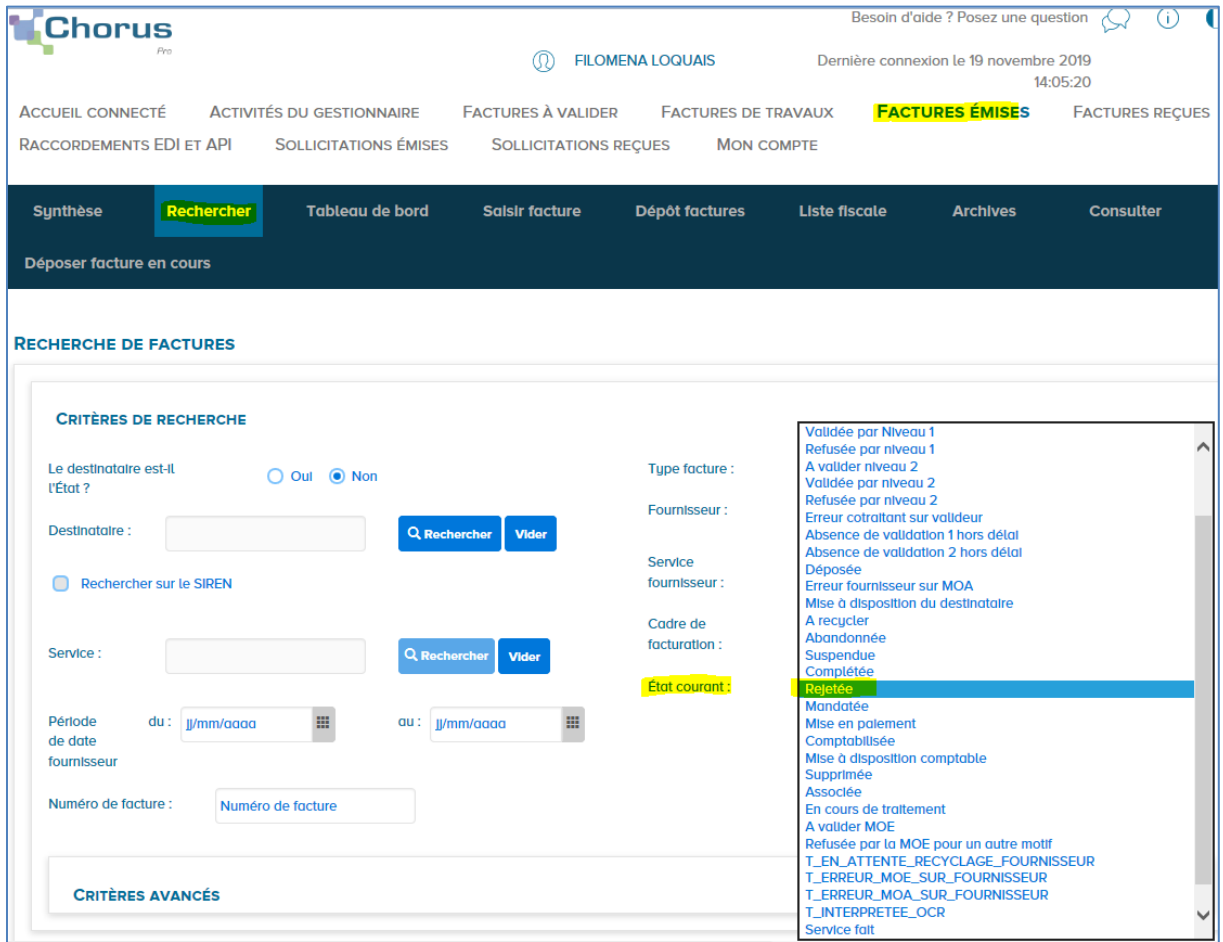

## **ETAPE 2 – CLIQUER SUR LE N° DE LA FACTURE DONT VOUS VOULEZ CONNAITRE LE MOTIF DE REJET**

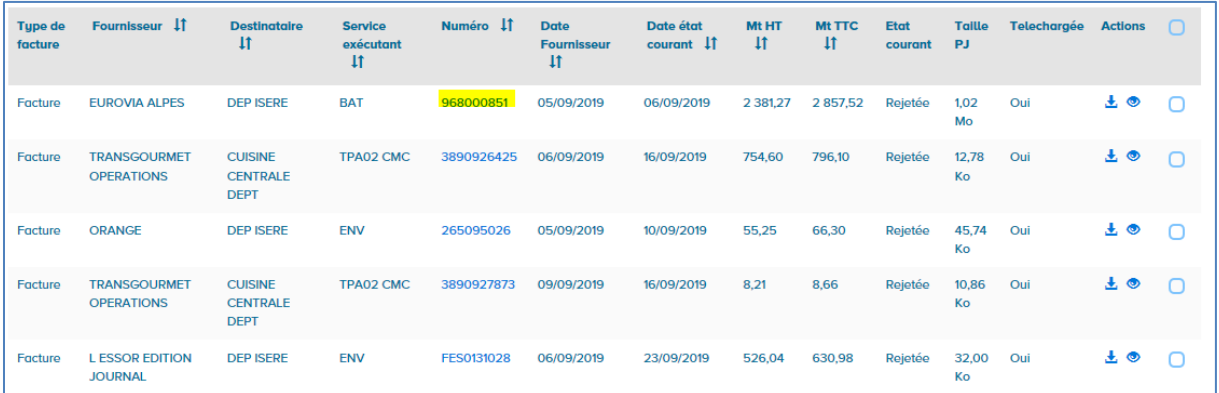

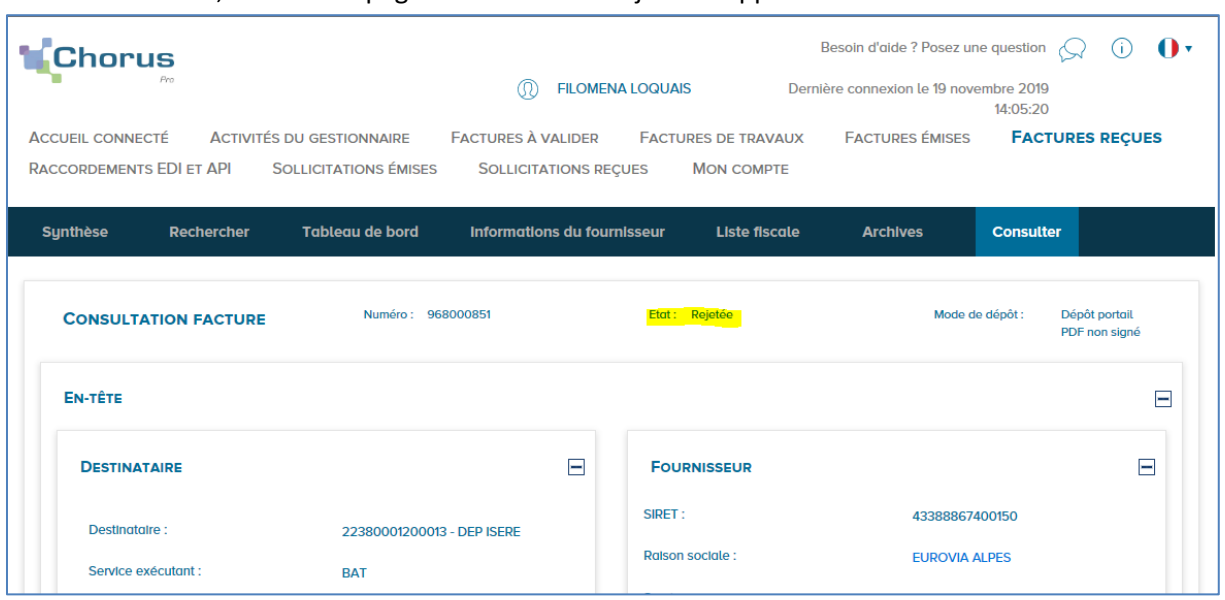

La facture s'ouvre, en haut de page seul son état « rejetée » apparait :

**ETAPE 2 – DESCENDRE EN BAS DE PAGE DE LA FACTURE POUR OBTENIR LE BOUTON « SUIVI DE TRAITEMENT » - CLIQUER SUR SUIVI DE TRAITEMENT**

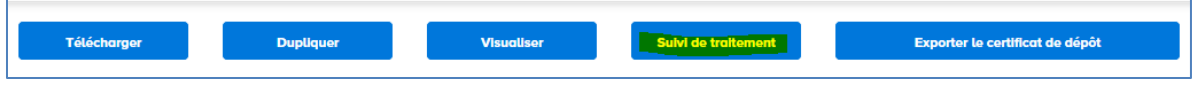

#### **ETAPE 3 – LIRE LE MOTIF SAISI MANUELLEMENT DANS LE COMMENTAIRE**

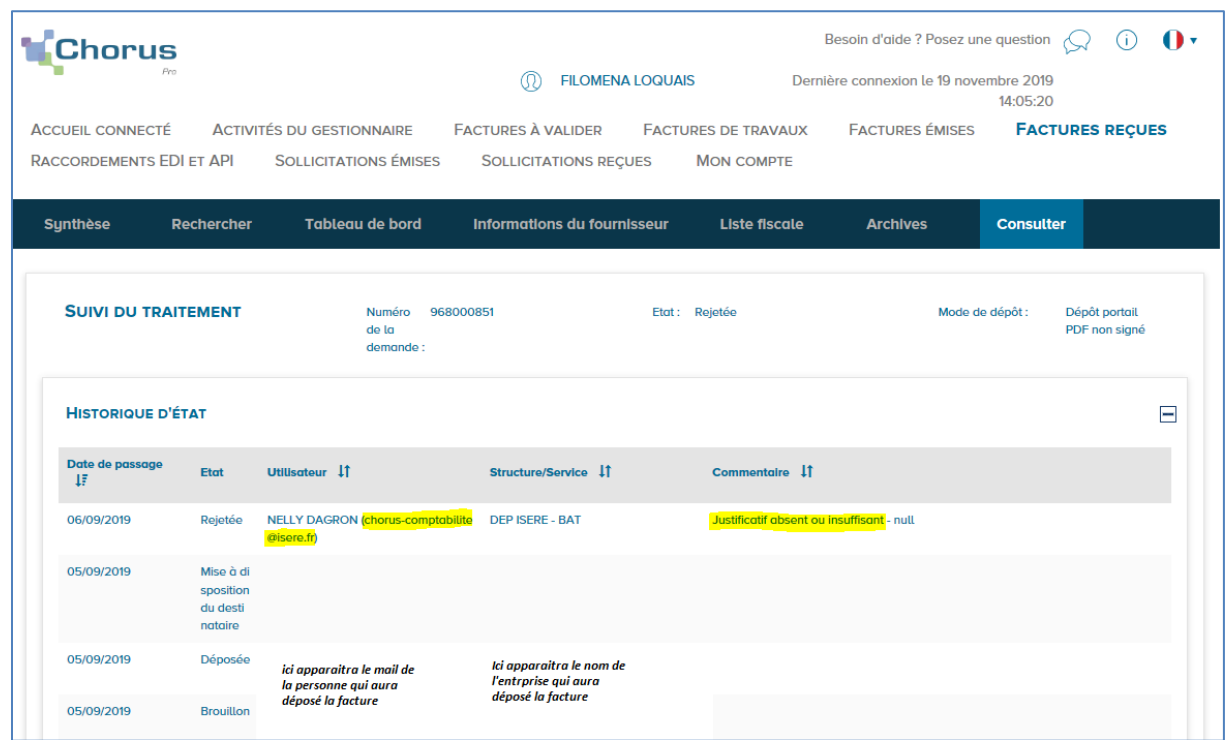

Si le commentaire ne vous permet pas de comprendre le rejet il vous faut **contacter votre interlocuteur habituel au Service Administratif et Financier (SAF) de la Direction des Finances.**

Si vous n'avez pas d'interlocuteurs en SAF, vous pouvez transmettre votre demande sur [chorus](mailto:chorus-comptabilité@isere.fr)[comptabilité@isere.fr](mailto:chorus-comptabilité@isere.fr) **en nous indiquant la direction ou le service qui vous a commandé la prestation.**